# **FAQs**

#### On this page

- · Generating an output report document from Report Wizard
- Adding a new report template
- Removing a template
- Modifying a template file
- Adding Report Data into the template
- Removing Report Data from the template
- · Setting the default viewer option for the report file
- · Changing an output image format
- Changing an empty value configuration
- Adding a new variable
- Deleting a variable
- Modifying a variable
- Selecting a package for report generation
- Generating a normal text output format
- Calculating formulas on exported XLSX file

# Generating an output report document from Report Wizard

To generate an output report document from Report Wizard

- 1. On the Tools menu, click Report Wizard. The Report Wizard dialog will open.
- 2. Select the template or create a new one. Click Next.
- 3. Specify Report Data and add information for the variables. Click Next.
- 4. Select the document scope from the corresponding packages. Click Next.
- 5. Select the output location, images format, and text for blank fields.
- 6. Click Generate.

# Adding a new report template

To add a new report template

- 1. On the Tools menu, click Report Wizard. The Report Wizard dialog will open.
- 2. Click New. The New dialog will open.
- 3. Enter the template name and description. Click the button to specify the template file location.
- 4. Click Create.

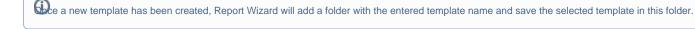

# Removing a template

To remove a template

- 1. On the Tools menu, click Report Wizard. The Report Wizard dialog will open.
- 2. Select a template from the list and click **Delete**.

 $igoplus_{
m c}$ e removed, the selected template with its folder and reports cannot be recovered.

# Modifying a template file

To modify a template file

- 1. On the Tools menu, click Report Wizard. The Report Wizard dialog will open.
- 2. Select a template from the list and click Open. The default editor and a template file for editing will open.
- 3. Modify the template and perform the save command in the editor.

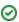

Mifferent editor will be used for each template format. For example, MS Word could be used for \*.rtf template modification, or Macromedia

Dreamweaver could be used for \*.html template editing:

#### Adding Report Data into the template

To add Report Data into the template

- 1. On the Tools menu, click Report Wizard. The Report Wizard dialog will open.
- 2. Select a template or create a new one. Click Next. The Select Report Data pane will appear.
- Click New. The New dialog will appear.
- 4. Enter the Report Data name and description. Click Create. A new Report Data will be created. In the next step, you may add new fields or delete the existing ones.

# Removing Report Data from the template

To remove Report Data from the template

- 1. On the Tools menu, click Report Wizard. The Report Wizard dialog will open.
- 2. Select a template or create a new one. Click Next. The Select Report Data pane will appear.
- 3. Select the Report Data from the list and click Delete.

#### Setting the default viewer option for the report file

To set the default viewer option for the report file

- 1. On the Tools menu, click Report Wizard. The Report Wizard dialog will open.
- 2. Select a template and Report Data and specify the variables and package scope. Click the Next button to proceed.
- 3. At the last wizard step, select the Display in viewer after generating report check box. The report output will be displayed in the default editor or browser.

# Changing an output image format

To change an output image format

- 1. On the Tools menu, click Report Wizard. The Report Wizard dialog will open.
- 2. Select a template and Report Data and specify the variables and package scope. Click the Next button to proceed.
- 3. At the last wizard step, select the output image format from the Report Image Format box.

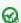

supported image formats include:

\*.PNG and \*.JPG

# Changing an empty value configuration

To-change an empty value configuration

for HTML, XML and Text report templates.

1. On the **Tools** menu, click **Report Wizard**. The **Report Wizard** dialog will open.
\*EMF 386ct Wemplate and **Report Data** and specify the variables and package scope each time.Click the **Next** button to proceed.

for RTF, OUXINL and Text report templates

- o Select Display empty value or Display value as, and select NA or
- Enter the text to represent other than null value when the template query fields return empty.

# Adding a new variable

To add a new variable

- 1. On the Tools menu, click Report Wizard. The Report Wizard dialog will open.
- 2. Select a template and Report Data. Click the Next button to proceed.
- 3. Click the New button when the Variable pane opens. The Variables dialog will open.
- 4. Enter the name of a new variable and its value (the value can be modified later after the variable has been created).
- 5. Click Create.

# Deleting a variable

- 1. On the Tools menu, click Report Wizard. The Report Wizard dialog will open.
- 2. Select a template and Report Data. Click the Next button to proceed.
- 3. Select a field and click **Delete** when the **Variable** step opens.

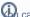

ຝ cannot recover any deleted Report Data.

# Modifying a variable

To modify a variable

- 1. On the Tools menu, click Report Wizard. The Report Wizard dialog will open.
- 2. Select a template and Report Data. Click the Next button to proceed with the steps.
- 3. Select a field and modify its value when the Variable step opens. The value can be modified in the properties list or in the Field Value box below the properties list.

# Selecting a package for report generation

To select a package for report generation

- 1. On the Tools menu, click Report Wizard. The Report Wizard dialog will open.
- 2. Select a template and Report Data and specify the variables. Click the Next button to proceed.
- 3. The package tree will open. Select the package of the project and click the Add button to add the elements from the package to the report.

king the Add button will add only the selected element, not its children, to the report scope. In order to include all children, click the Add Recursively button instead.

# Generating a normal text output format

To generate a normal text output format

1. Create the MagicDraw query in the text file using the text editor; see the figure below.

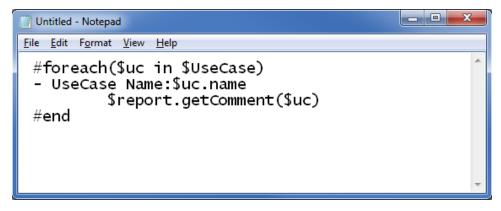

Entering Query in the Normal Text Template.

2. Create a new template in the Report Wizard dialog through the New Template dialog; see figure below.

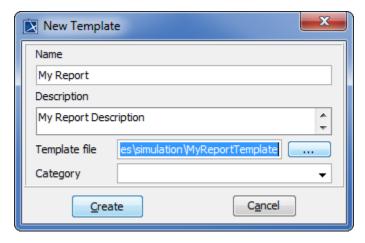

Creating New Text Template.

3. Select Text Template, see the first figure below, and generate the output report; see the second figure below.

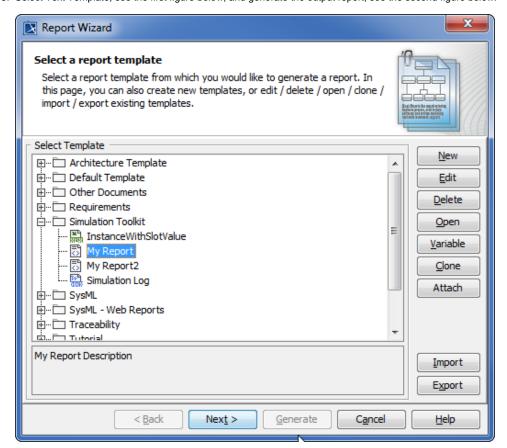

Selecting Text Template to Generate Report Output.

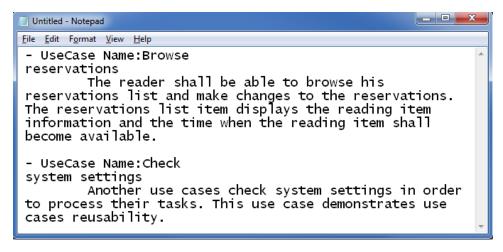

Text Output Report.

# Calculating formulas on exported XLSX file

If formulas are used in a template file, Excel will not automatically calculate them when the file is opened. It is caused by a limitation of the Velocity language, as the engine is not designed to work with Excel files. See the options below for fixing this issue.

To calculate formulas on exported XLSX file

- A single formula is calculated when the text field is double-clicked.
- Search and Replace triggers the formula's recalculation. Press Ctrl+H, search for "=" and replace it with any symbol that is not used in the file, e. g., "[". Then, after replacing the symbols back, all formulas are recalculated.